# **R** class 학습자 매뉴얼

2023.5

1

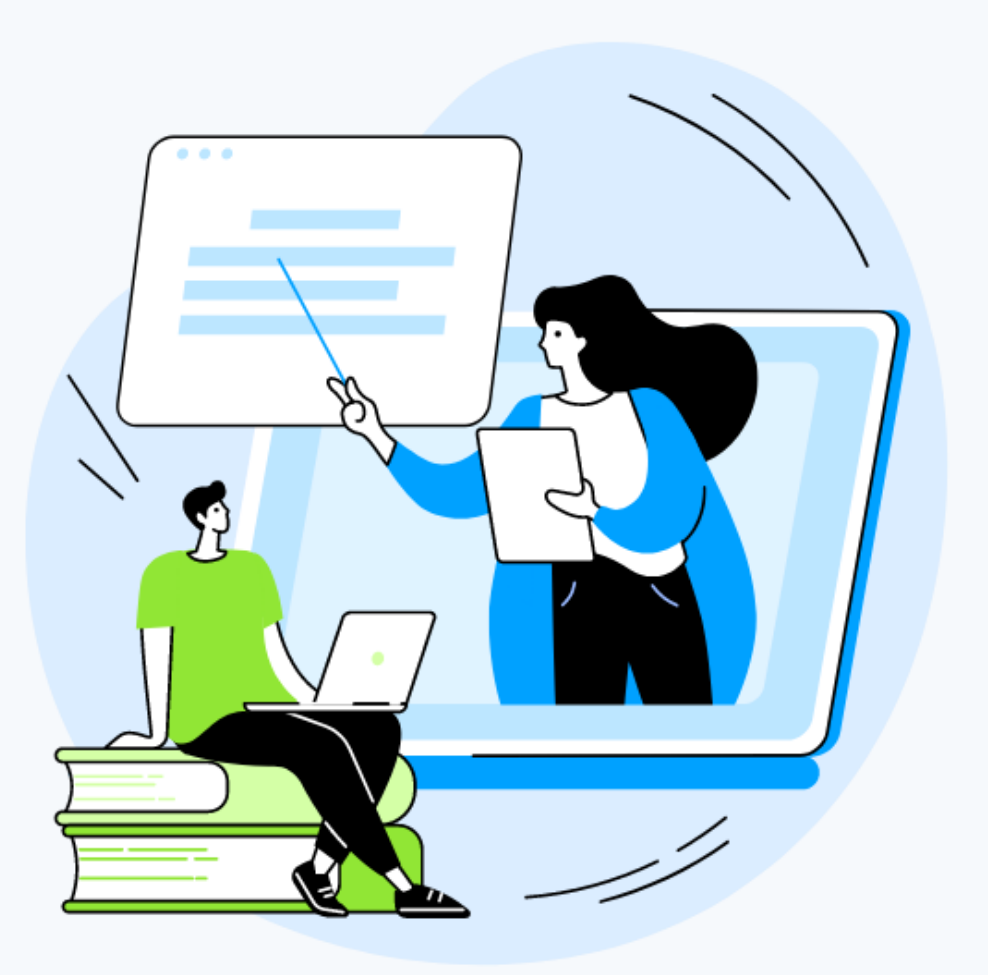

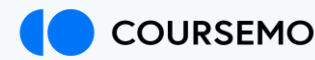

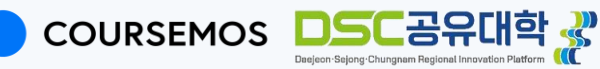

## Contents

#### 1. Class 소개

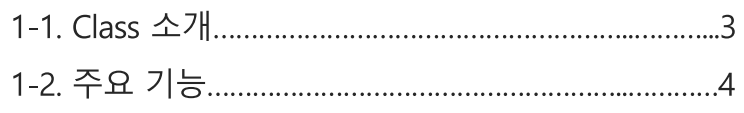

#### 2. Class 접속

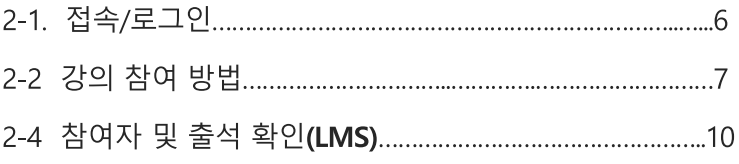

#### 3. 강의 진행

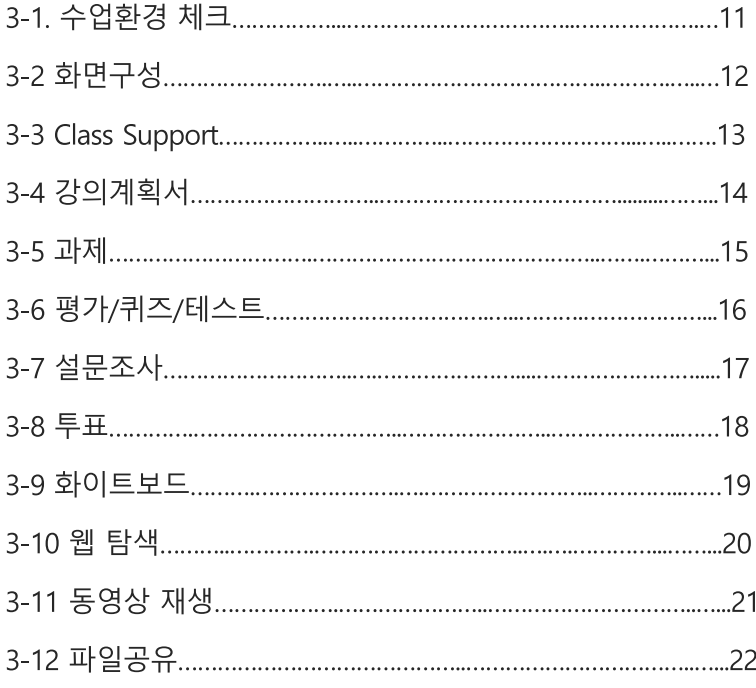

#### 4. 고객 문의 접수

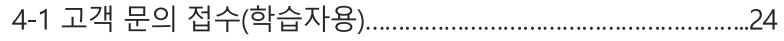

1. 개요

1-1. Class 소개

Class는 줌(Zoom)을 기반으로 한 실시간 온라인 교수&학습 솔루션입니다. DSC공유대학의LMS에 기능적으 로 모듈을 추가하여 제공하고 있습니다. 오프라인 수업의 특성을 온라인 수업에 녹여내어, 기존 온라인 원격 수업을 보완하고 수업의 질을 향상시킬 수 있습니다.

#### 1-2. Class 주요 기능

Class는 강의를 위한 교수 학습 도구를 제공합니다. 강의 계획서를 공유할 수 있고, 학습자의 출석과 과제, 성적 및 평가 관리가 가능합니다. 여러 자료와 도구들을 동시에 제공하여, 학습자로 하여금 능동적인 수업도 가능하게 합니다. 별점 부여, 리엑션과 피드백 등의 기능을 활용하여 참여를 유도하고 상호작용을 도웁니다. 줌(Zoom)은 실시간 회의 솔루션의 대명사입니다. Class는 줌(Zoom)의 기능들을 활용하여 교육적인 환경에 맞게 재구성하였습니다. 감독 기능과 대시보드를 통해 강의 진행시간, 집중시간, 발언시간 등의 통계자료를 확인할 수 있는 기능 등 Class 만의 특장점도 선보이고 있습니다.

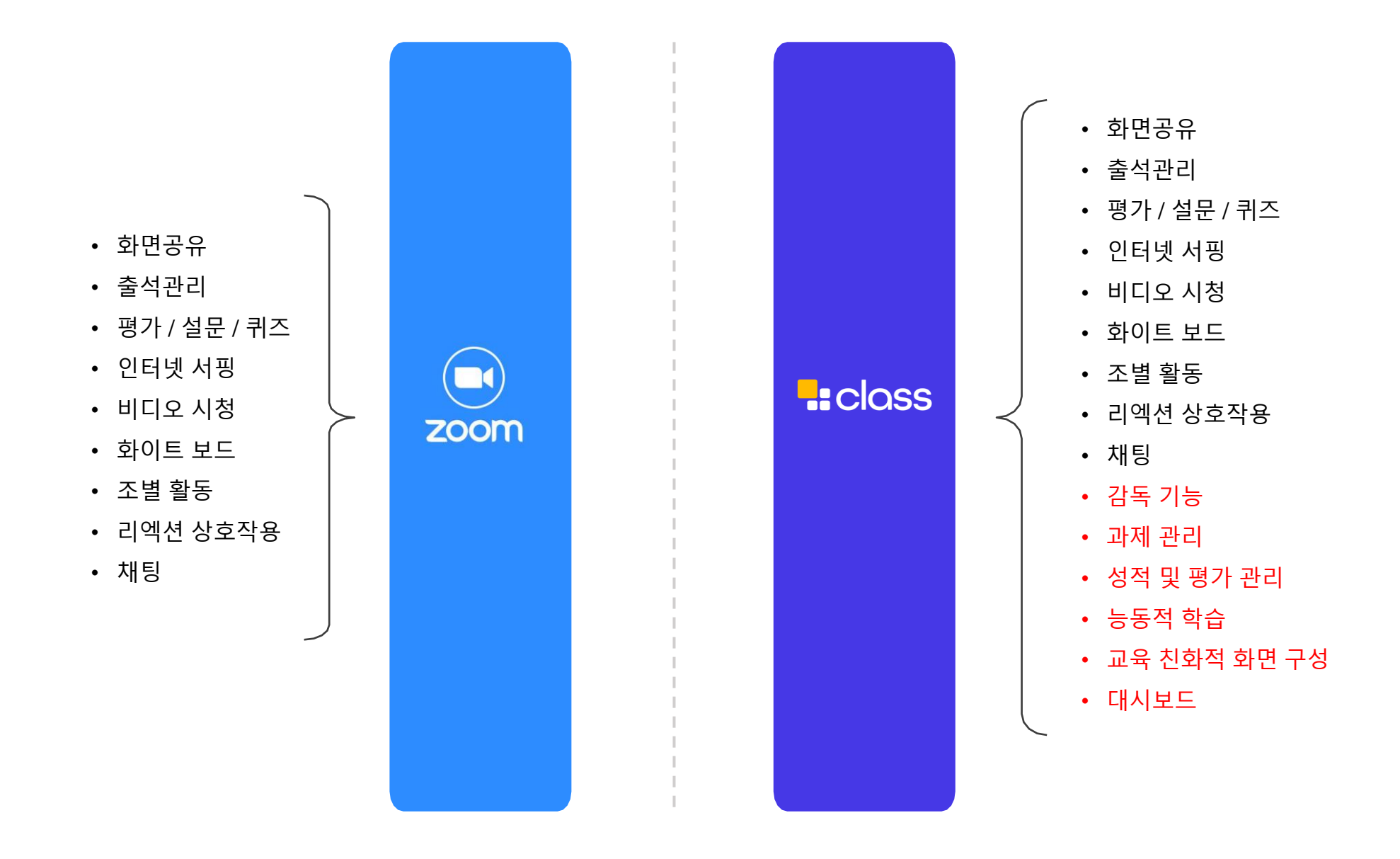

## 1. 개요

1-2. Class 주요 기능

#### 1) 교육관점의 인터페이스

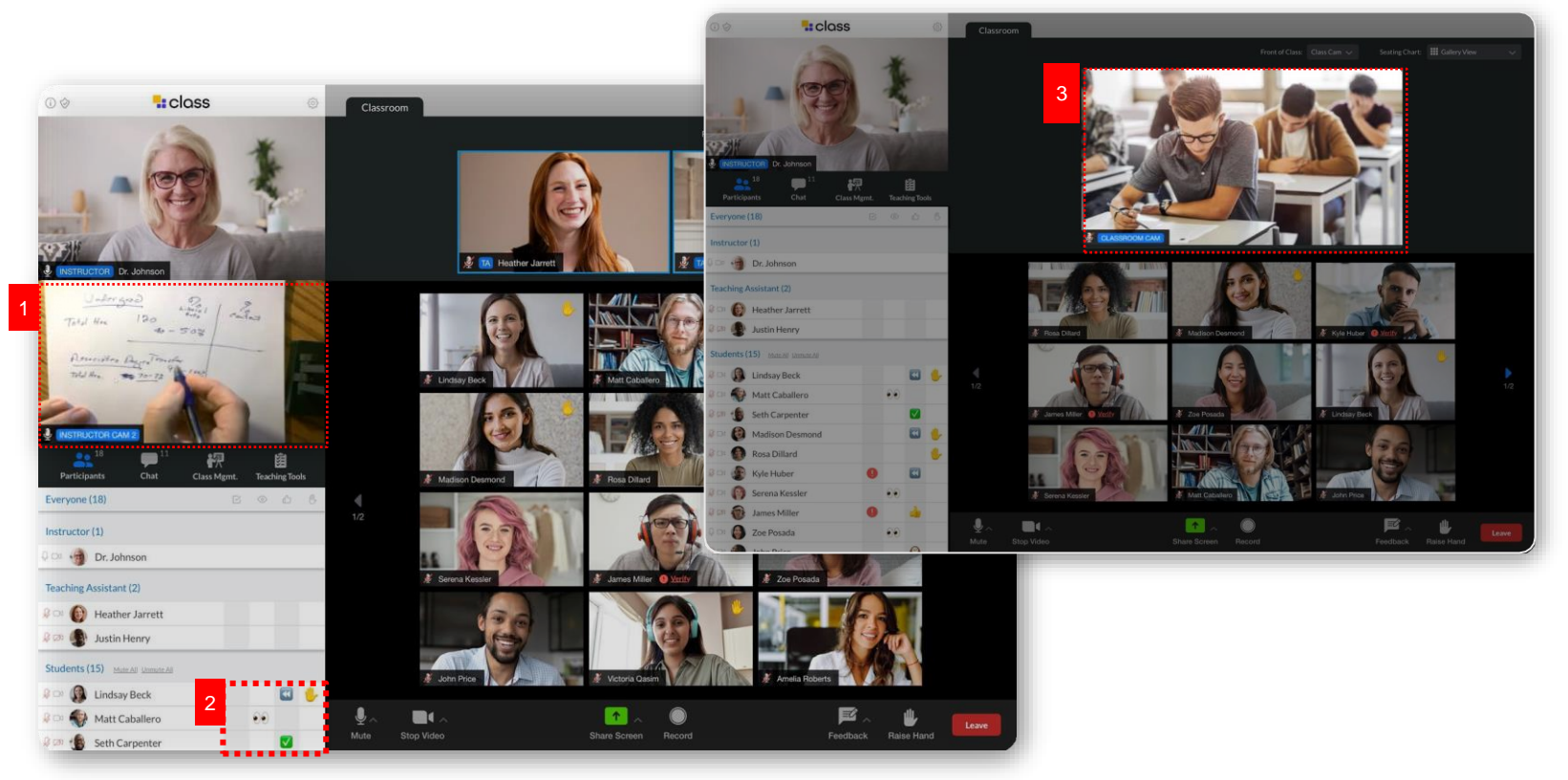

<클래스가 아닌 다른 프로그램을 띄우면 눈 표시>

- ① 교수자의 화면을 추가할 수 있습니다.
- ② 교수자는 좌측하단의 약식 대시보드를 통해 리엑션 및 피드백, 강의 참여 여부 등을 확인할 수 있습니다.
- ③ 카메라를 추가하고 화면 구성을 추가하여 하이브리드형 강의실로 활용 가능합니다.
- ④ 교수자는 화면 상단에 미리 수업자료와 학습 도구를 공유할 수 있습니다.

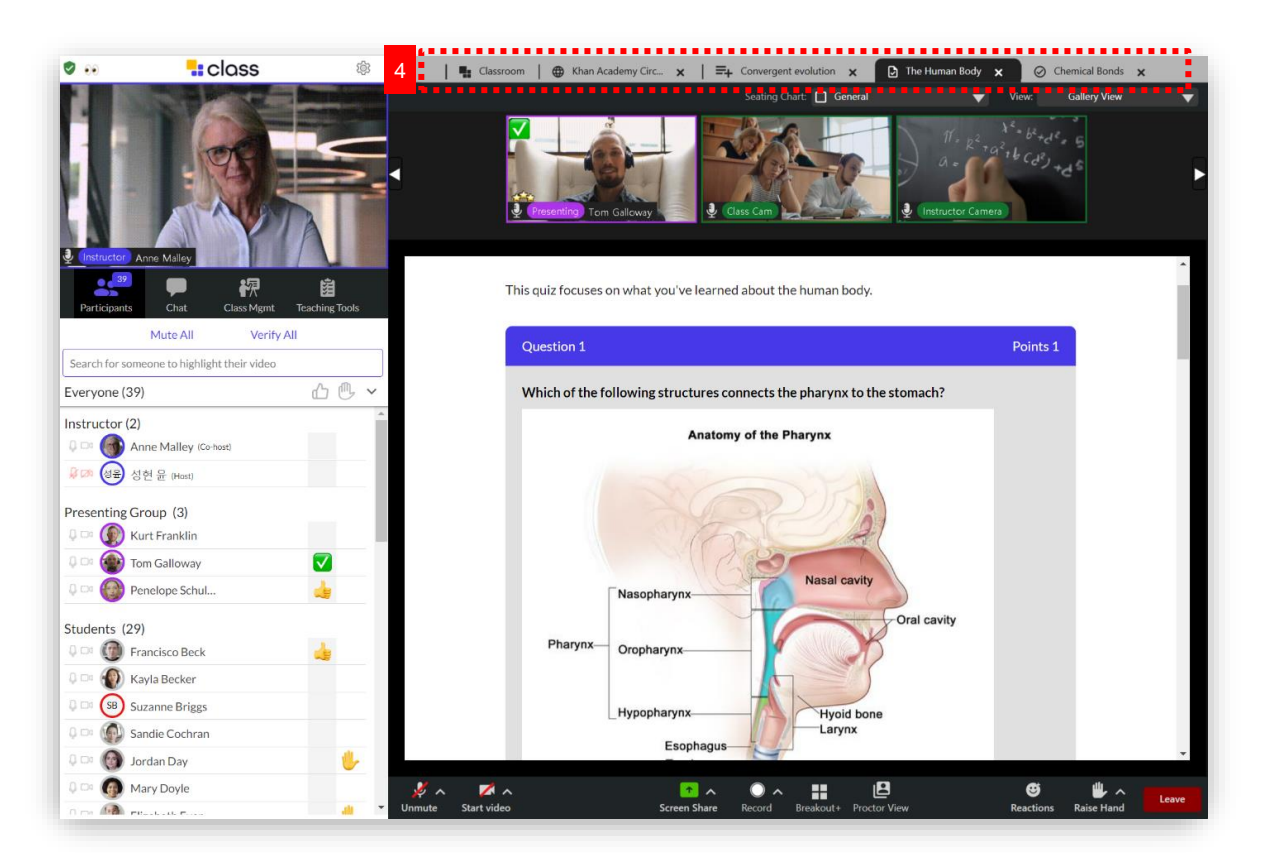

학습자들은 교수자가 공유한 화면을 수동적으로 따라는 것이 아니라, 자료 화면을 자유롭게 이동하며 학습할 수 있습니다.

## 1. 개요

1-2. Class 주요 기능

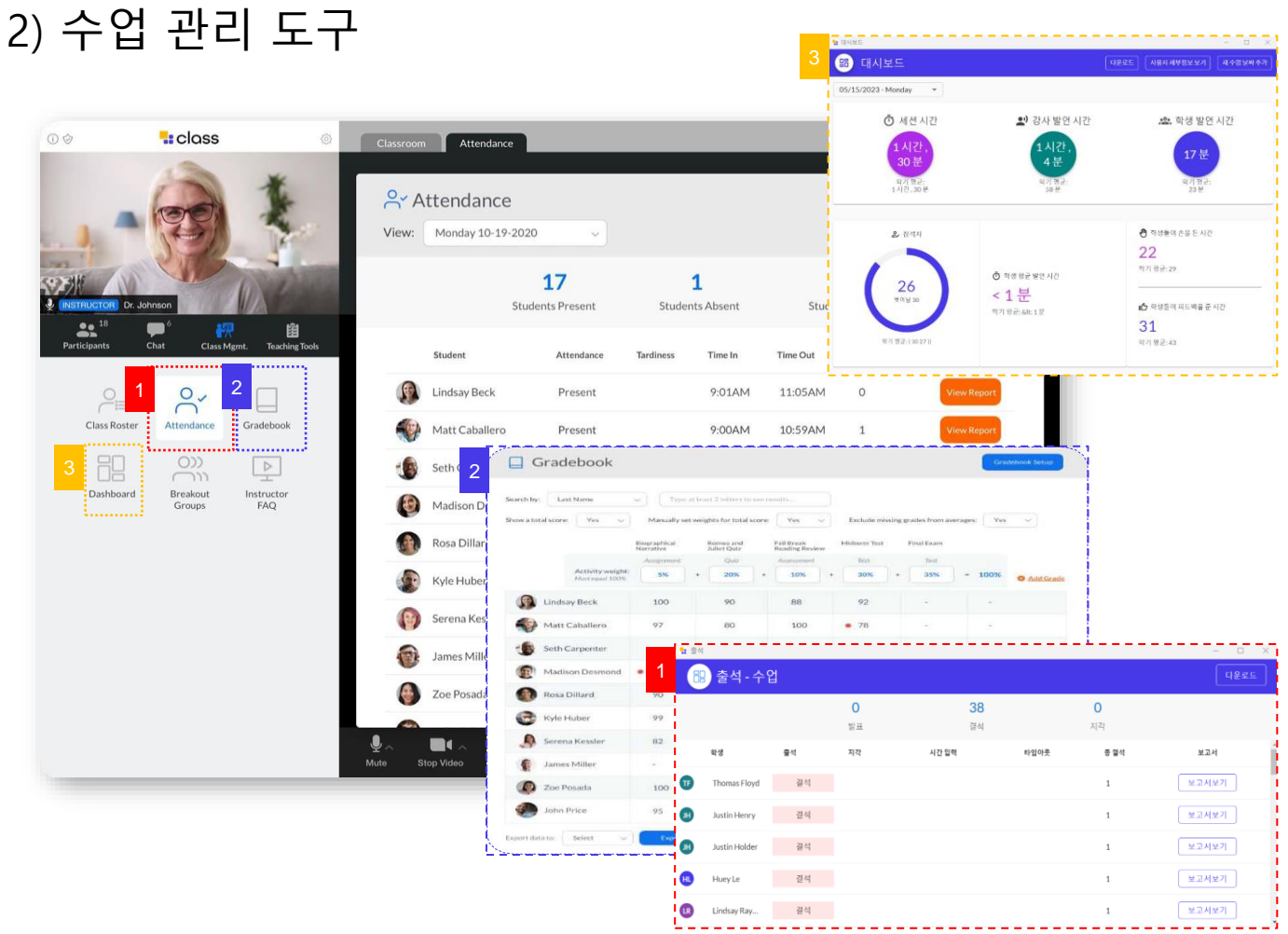

- ① 수업을 운영하고 관리하기 위한 학생명단, 출석관리 등의 기능을 제공합니다.
- ② 실시간으로 시험과 퀴즈를 검토하고 채점하여 성적부에 반영할 수 있습니다.
- ③ 수업 시간, 발언 시간 등의 수업 내 통계자료를 대시보드를 통해 확인할 수 있습니다.

2) 기타 도구

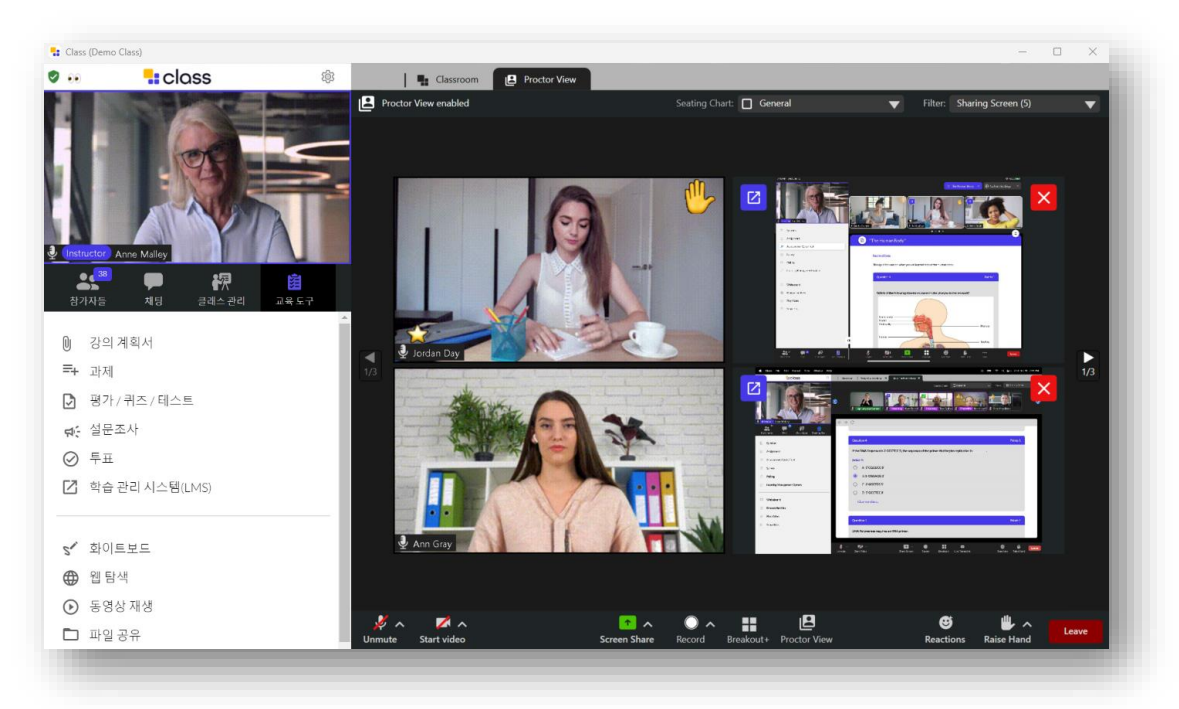

감독기능을 통해 학습자들의 얼굴과 모니터 화면을 확인할 수 있습니다. 시험 및 실습 등에 활용할 수 있습니다.

## 2. Class 접속

#### 2-1. 접속/로그인

**Ecampus.dscu.ar.kr** 로 접속합니다.

학교를 선택한 후 아이디(학번/사번)와 비밀번호를 입력 후 로그인 합니다.

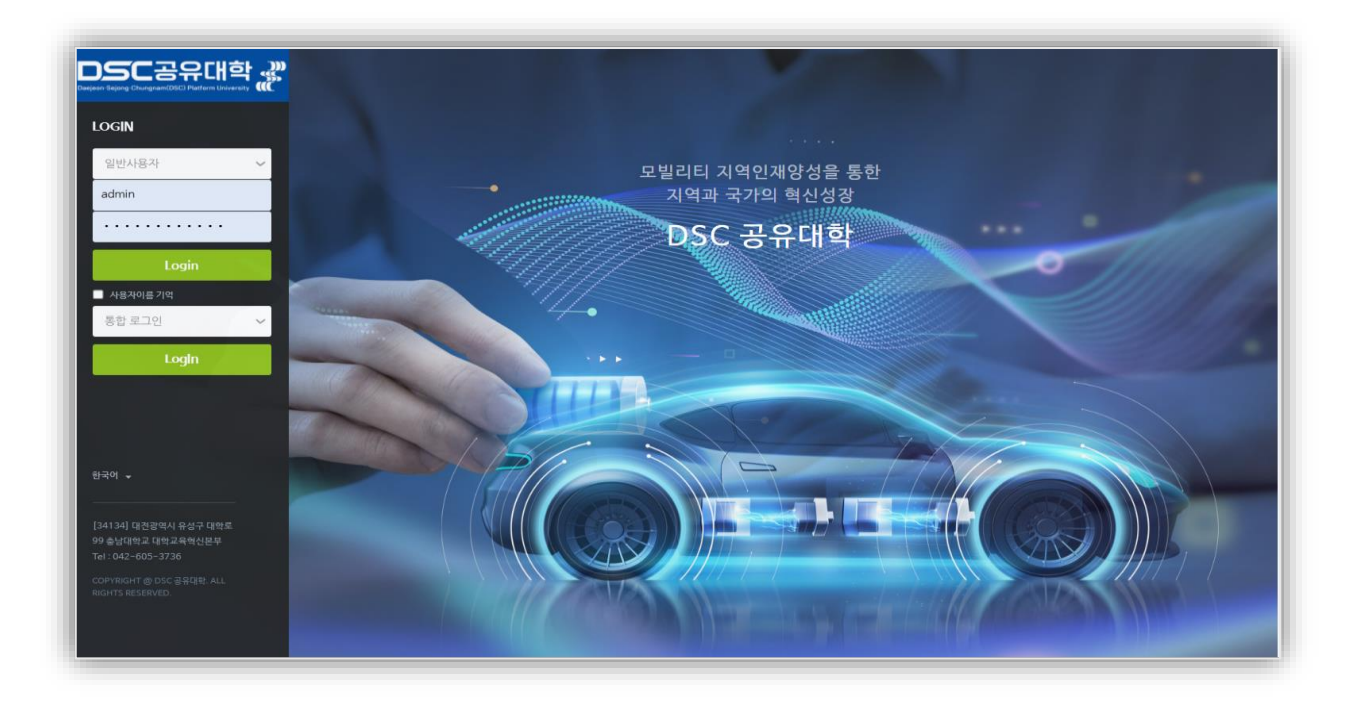

# 접속 화면

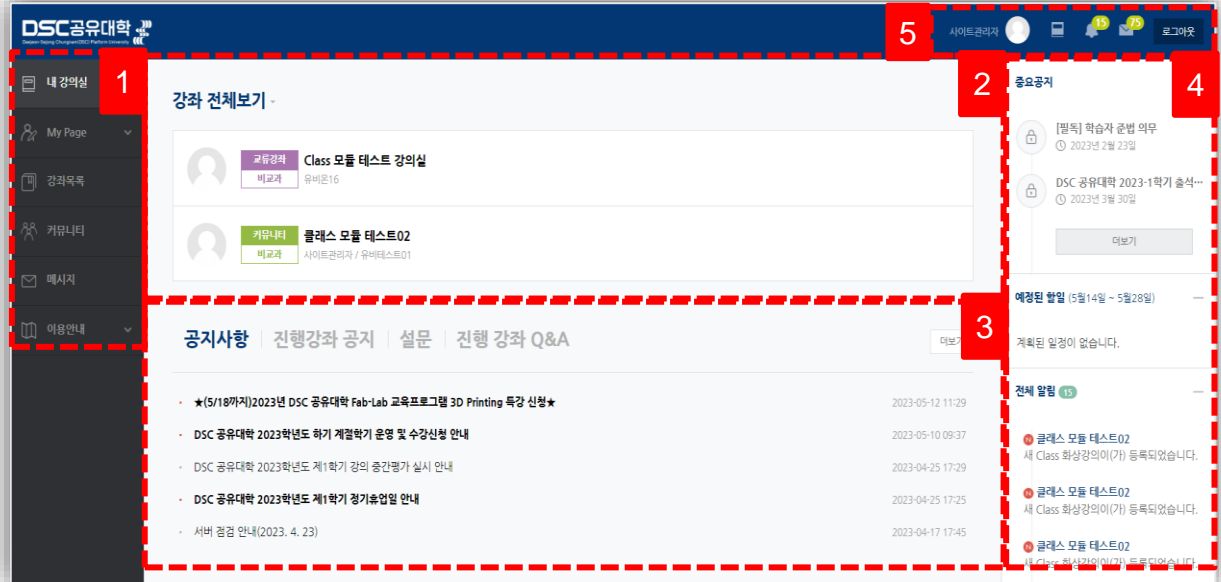

수강하는 강좌와 LMS 이용에 필요한 정보를 확인합니다.

수강하는 강좌를 강좌 시작일 2주 전부터 종료일 2주 후까지 확인할 수 있습니다.

공지사항 / 진행 강좌 공지 / 설문 / 진행 강좌 Q&A

LMS 사이트 공지사항 및 강좌 내 활동 일정을 확인합니다.

프로필, 진행중인 강좌로 이동, 전체 알림 및 메시지 등을 확인합니다.

## 2. Class 접속

7

#### 2-2. 강의 참여 방법

DSC공유대학의 LMS는 Class 강의 모듈이 연동되어 있습니다. LMS를 통해 Class의 강의에 접속할 수 있습니다.

**1) [강좌 전체보기]**에서 원격 강의를 등록할 강좌를 선택합니다. **또는, [강의실 홈]** 해당 주차에 추가된 화상강의 방을 클릭합니다.

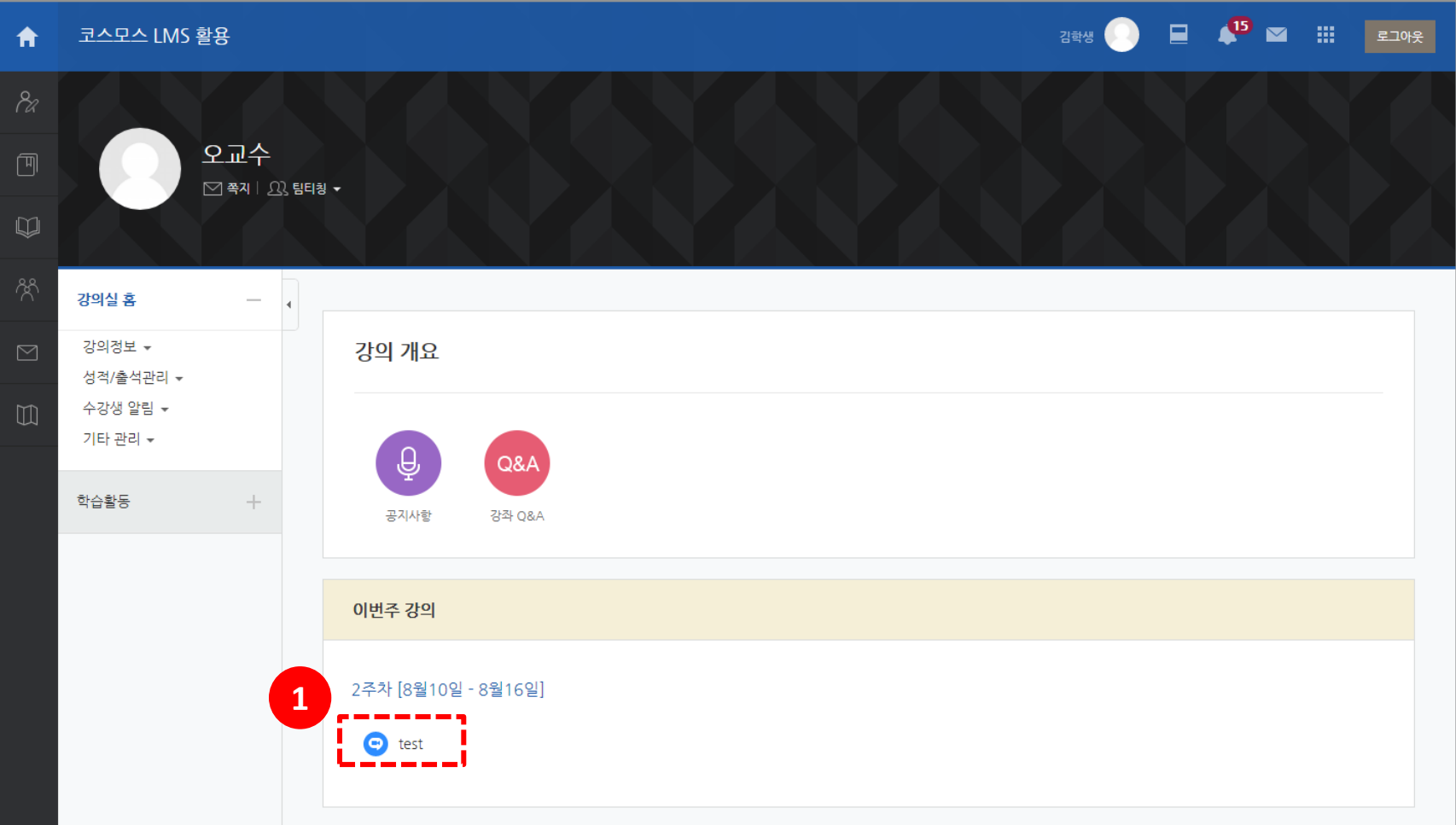

## 2. Class 접속

8

### 2-2. 강의 참여방법

2) [Join Meeting] 버튼을 클릭하면 새로운 팝업 창이 뜨면서 Class 강의에 접속할 수 있습니다.

3) 시작시간 전이거나 참여시간이 지난 후에는 Class 강의에 접속할 수 없습니다.

4) 교수자가 설정한 옵션에 따라 접속 시 설정이 달라질 수 있습니다.

※ [시작시간]과 [참여시간]은 학생들의 출결과 관계 있습니다. 출결 관련 교내 공지를 참고 부탁드립니다.

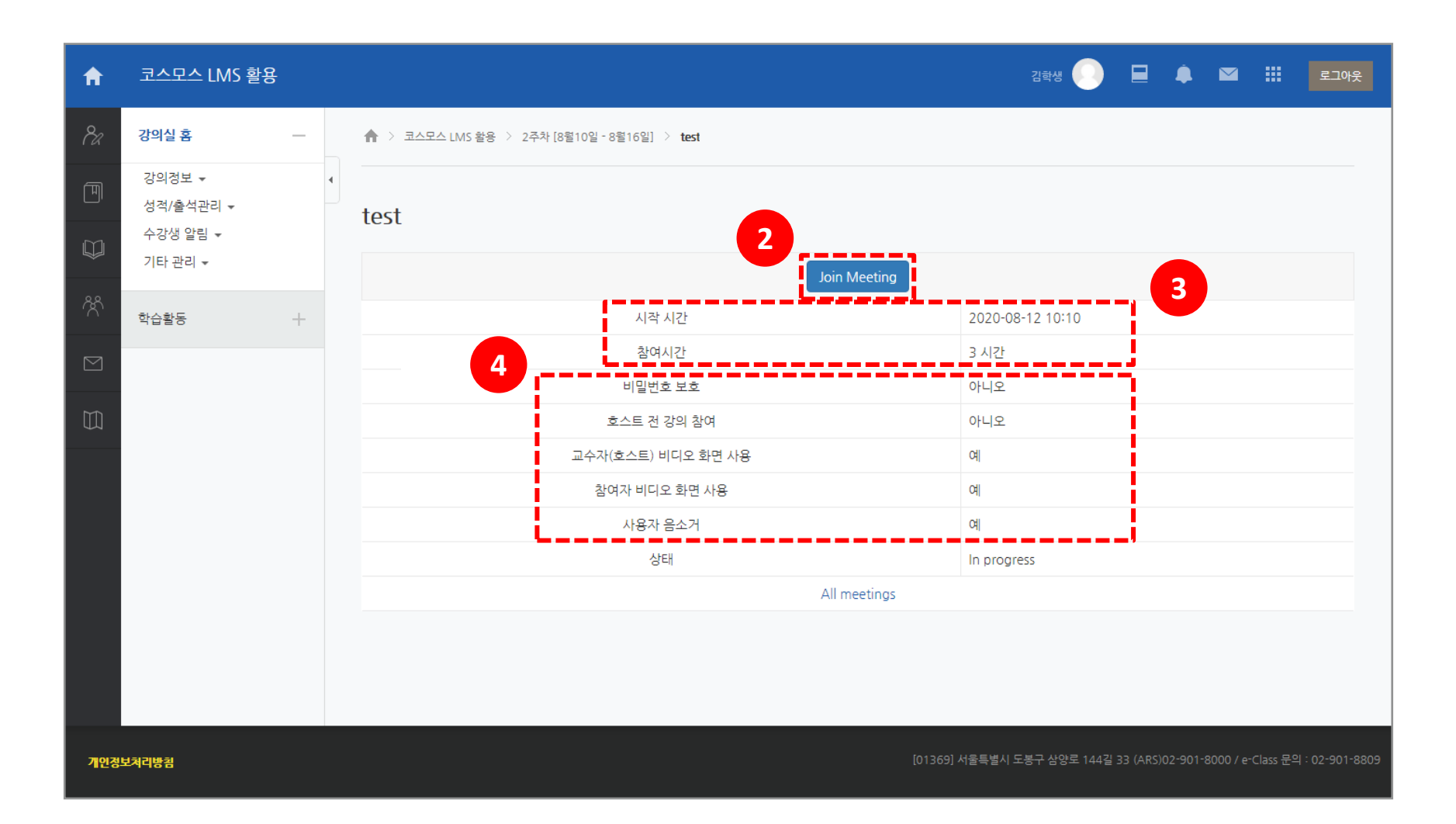

## 2. Class 강의 등록

#### 2-2. 강의 참여 방법

9

5) **[화상강의 시작하기]** 버튼을 클릭하면 Class 실행을 묻는 팝업창이 나타납니다.

6) **[Class 열기]**를 클릭하여 Class 강의에 참여할 수 있습니다.

※ Class 데스크톱 앱이 설치되어 있지 않은 경우, '지금 다운로드' 를 클릭하여 Class 데스크톱 앱을 설치 할 수 있습니다.

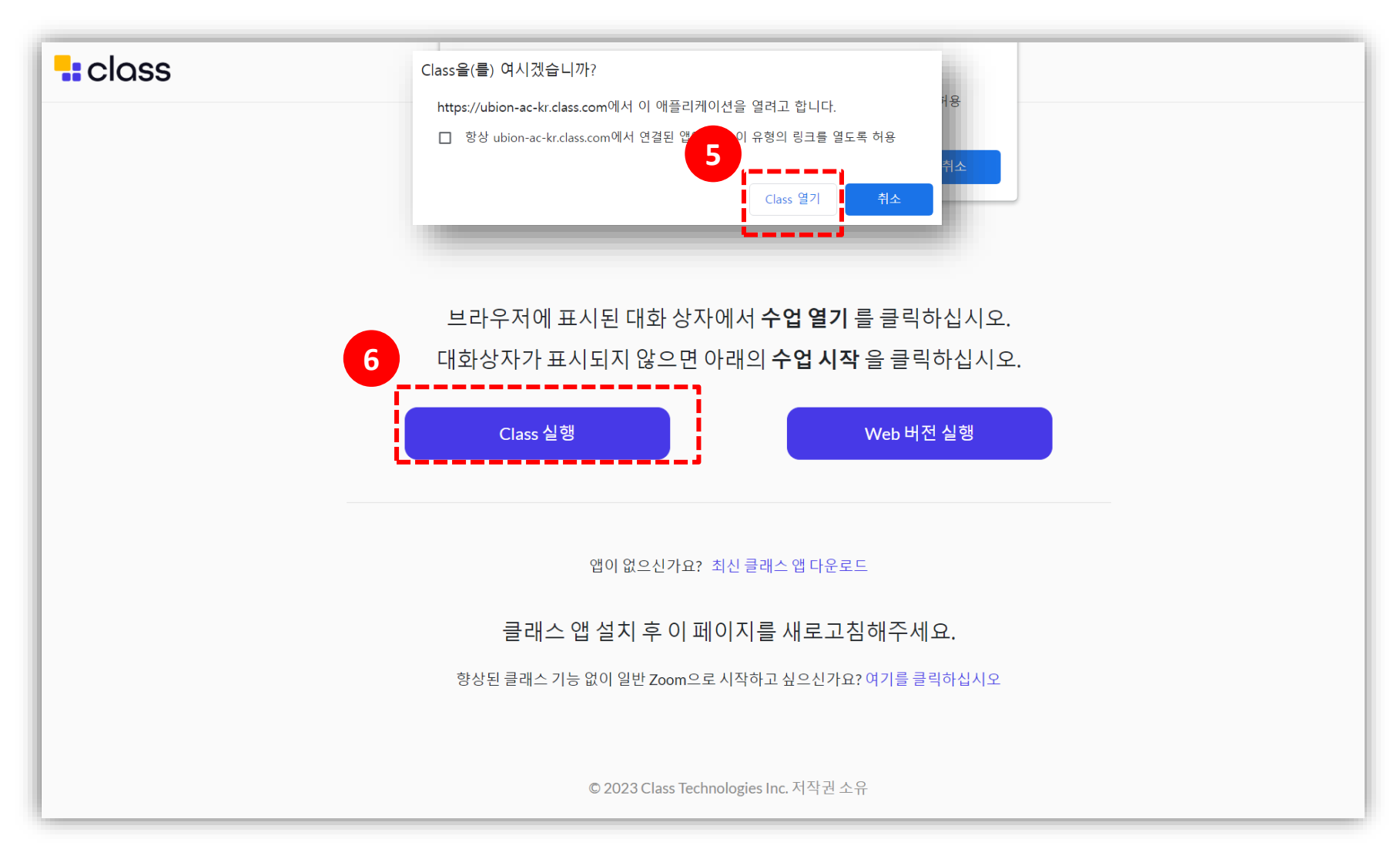

※ LMS를 통해 입장해야 출석으로 인정됩니다.

## 2. Class 강의 등록

#### 2-3. 출석 확인

- 1) 강의실 좌측 메뉴 **[강의실홈 > 온라인 출석부]를** 클릭합니다.
- 2) 온라인출석부는 학교가 정한 Class 강의의 참여시간에 따라 관리합니다. (출석:O / 결석X / 지각 ▲)

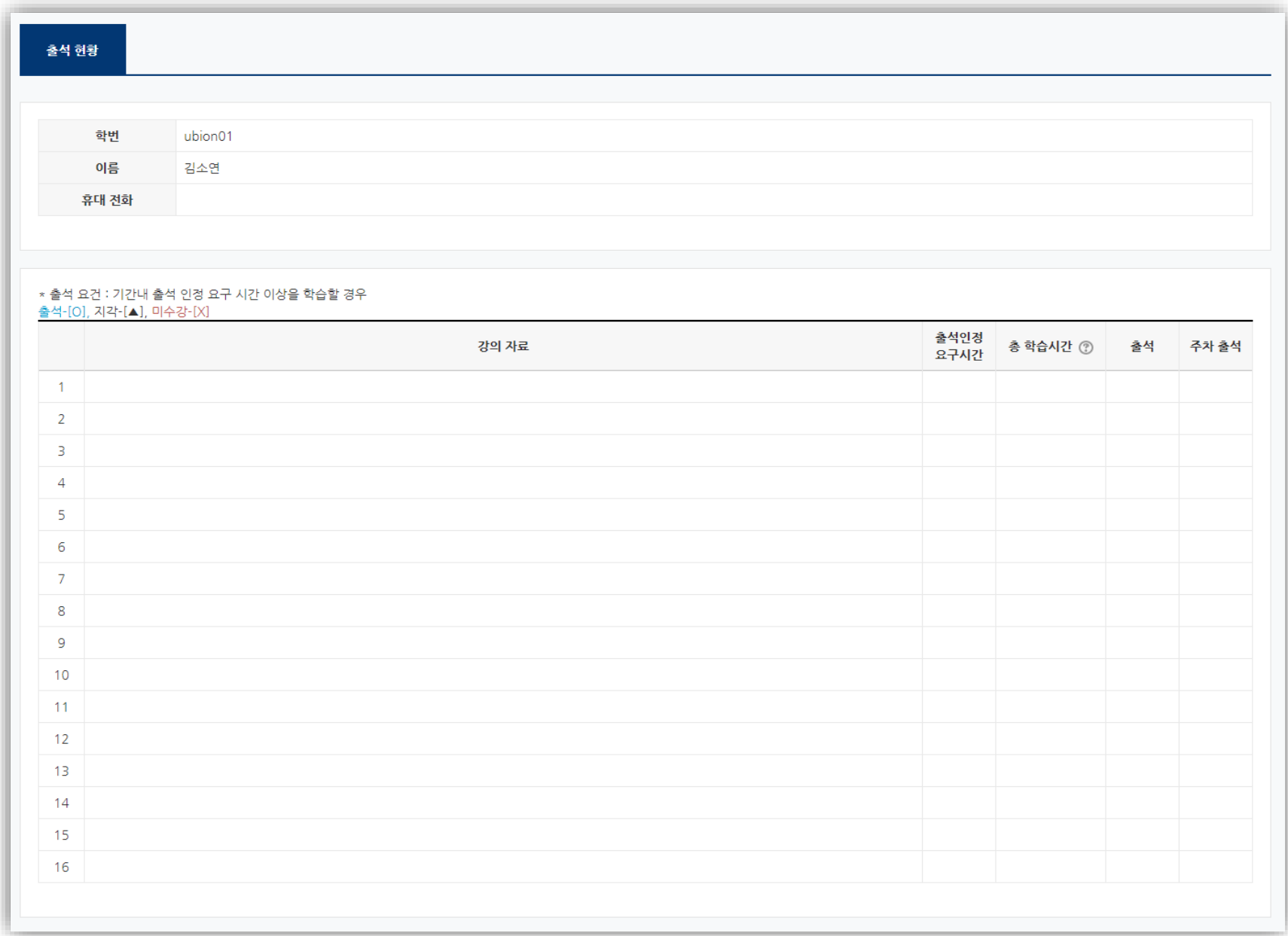

11

#### 3-1. 수업 환경 체크

1) 화상강의 시작 전 화면 하단의 **[음소거 해제], [비디오 시작]** 버튼을 클릭하여 On/Off를 확인합니다. 2) 화면 상단의 **톱니바퀴 모양의 설정 버튼**을 클릭하여 Memory, CPU 등 사용 환경을 확인할 수 있습니다. 3) 설정 버튼에서는 가상배경, 비디오 및 오디오 설정, 녹화 설정 등을 체크할 수 있습니다.

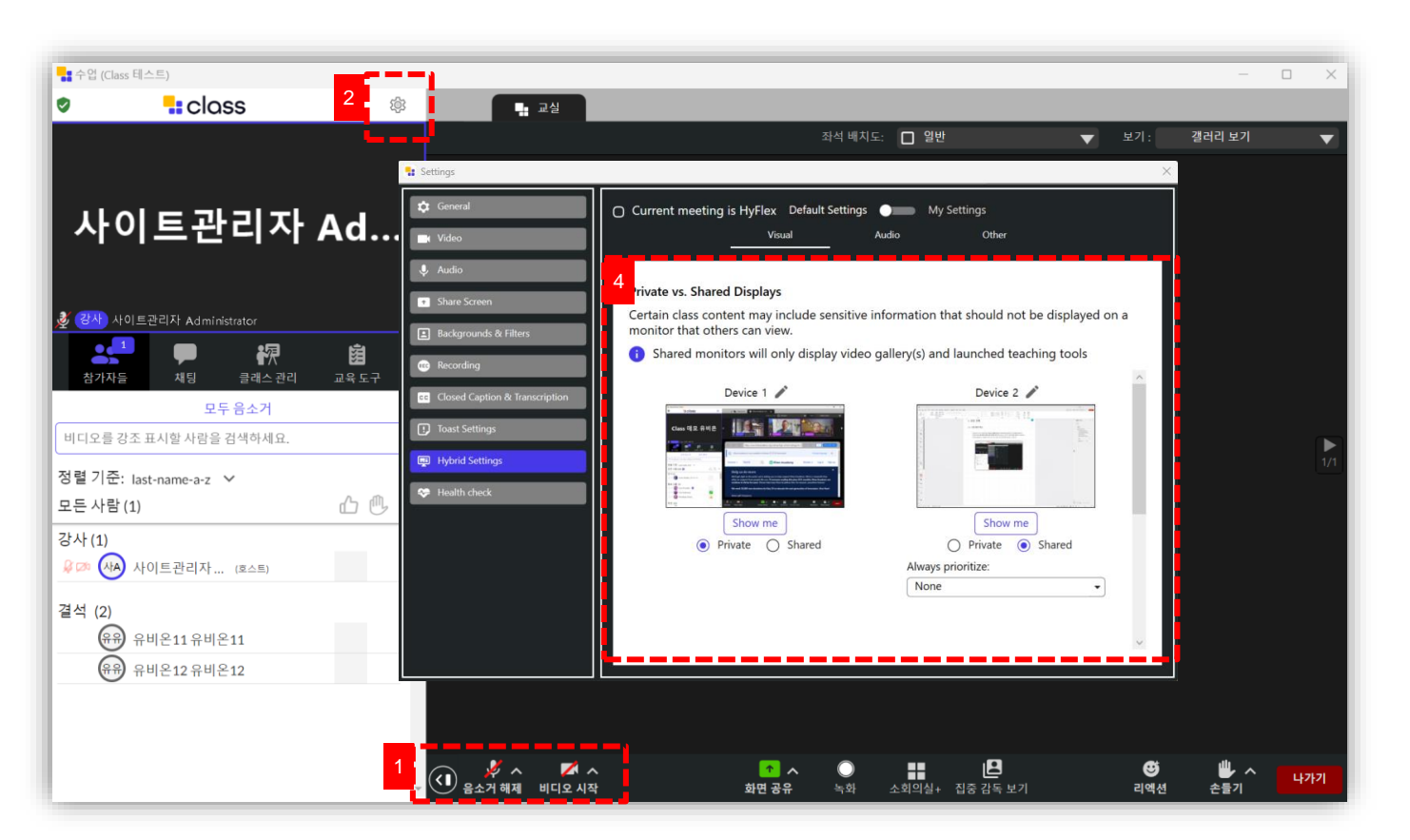

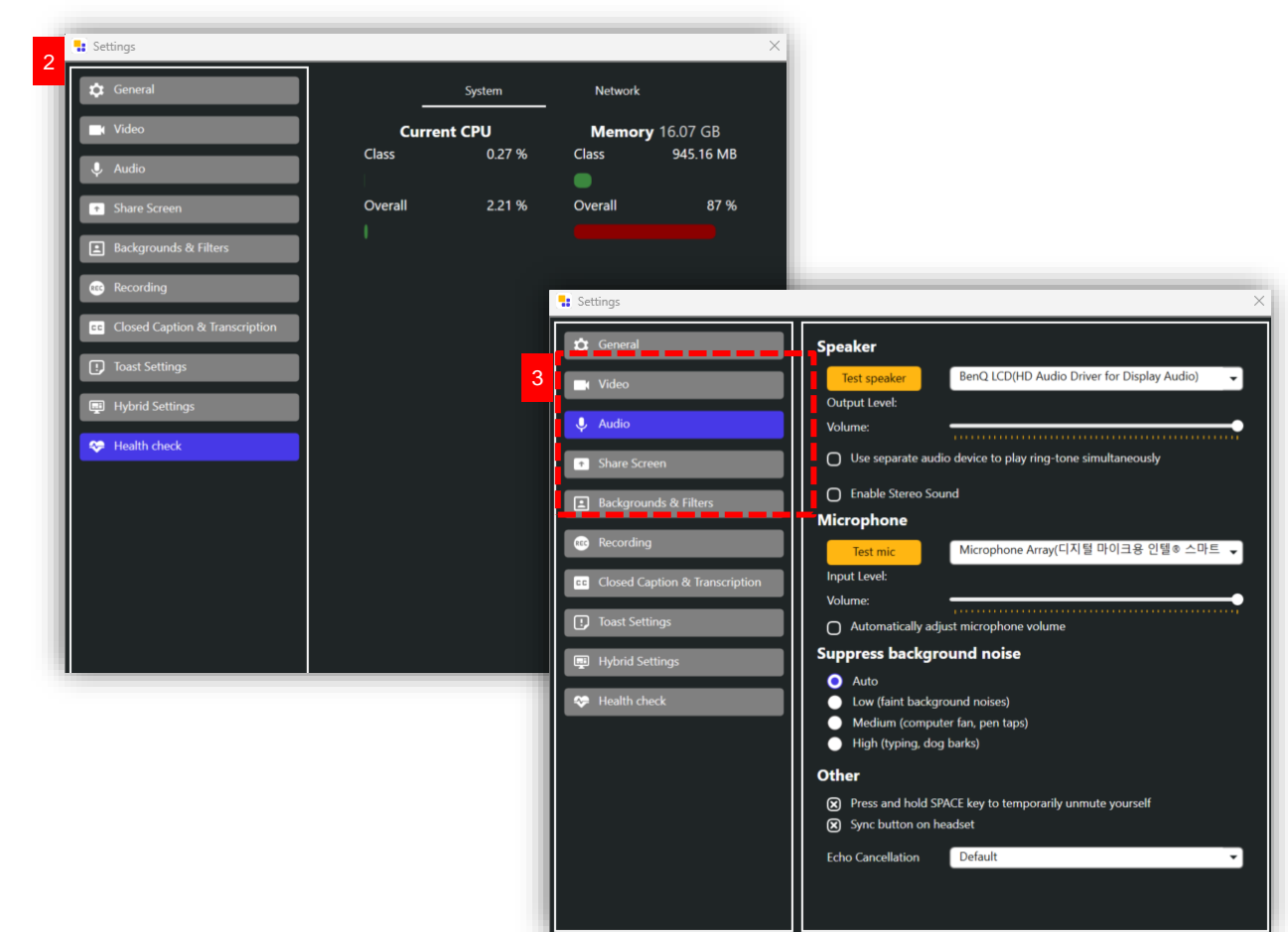

#### 3-2. 화면 구성

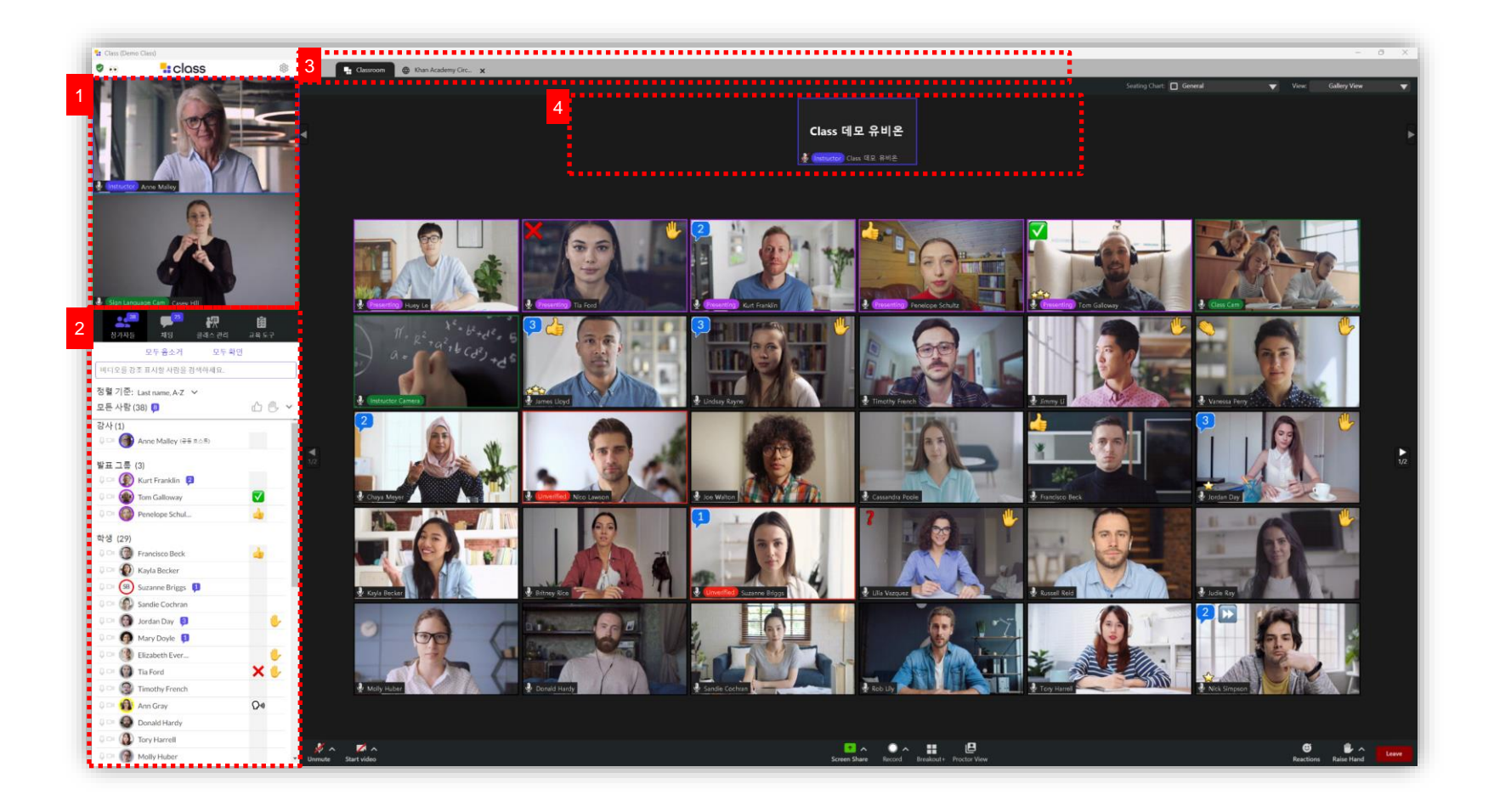

- 교수자의 위치입니다. Class에서는 포디움으로 불립니다. 총 2개의 화면까지 포디움에 위치할 수 있습니다.
- 학습자는 좌측 하단에서 [참여자들]을 확인할 수 있고 참여자와 [채팅]을 할 수 있습니다.
- [채팅]에서 학생들과 전체 대화 혹은 1:1대화를 할 수 있습니다..
- [학생도구] 에서는 해당 Class 내 본인의 퀴즈 혹은 테스트 성적을 확인할 수 있습니다.
- 교수자가 화면 상단에 미리 공유한 수업자료와 학습 도구를 확인할 수 있습니다.
- 학습자는 조교, 추가 카메라 등을 상단에서 확인할 수 있습니다.

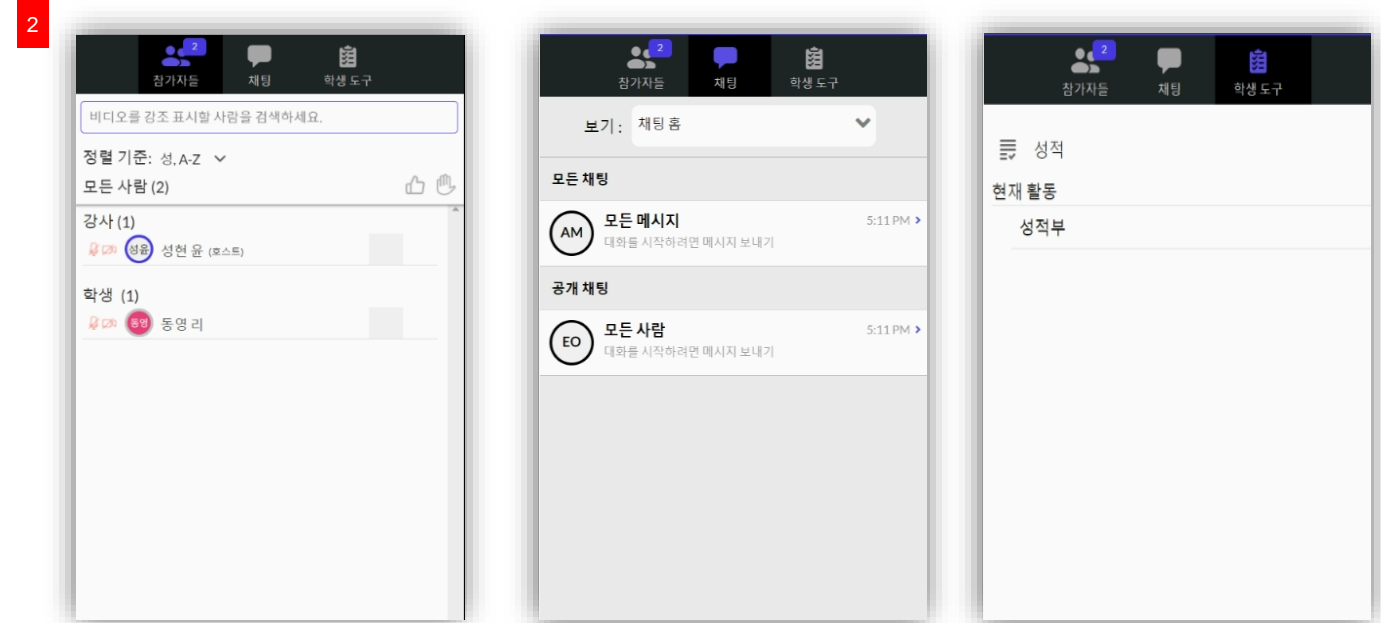

#### 3-3. Class Support

class.com 통해, Class 에 관련된 공식 매뉴얼을 확인할 수 있습니다.

사이트로 연결되어 Q&A등 다양한 지원을 받을 수 있습니다.

[SUPPORT] 버튼을 Class 지원팀에 직접 질의할 수 있습니다.

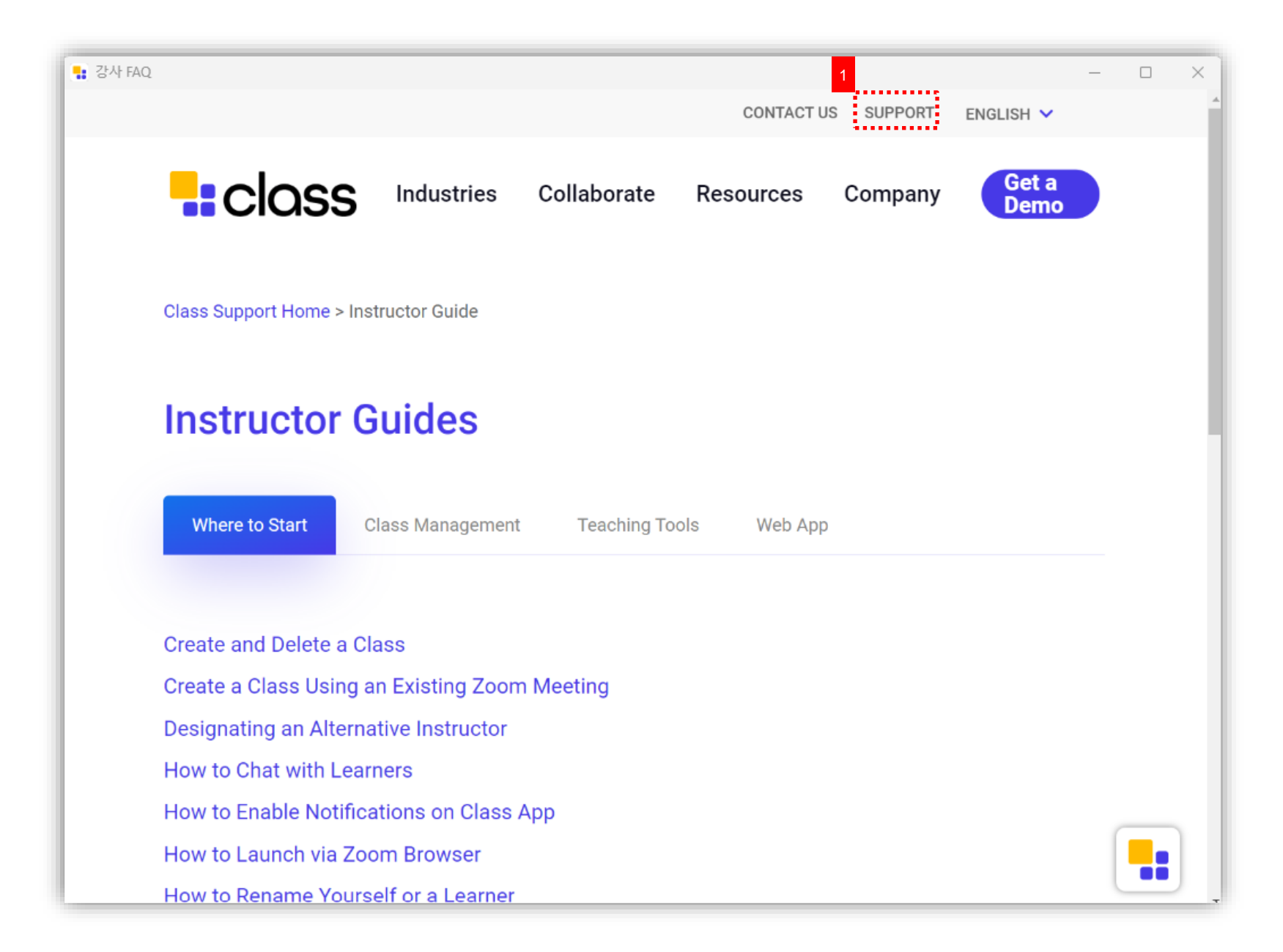

 $< 18 >$ 

#### 3-4. 강의 계획서

학습자는 교수자가 배포한 **강의 계획서**를 상단바에서 확인할 수 있습니다.

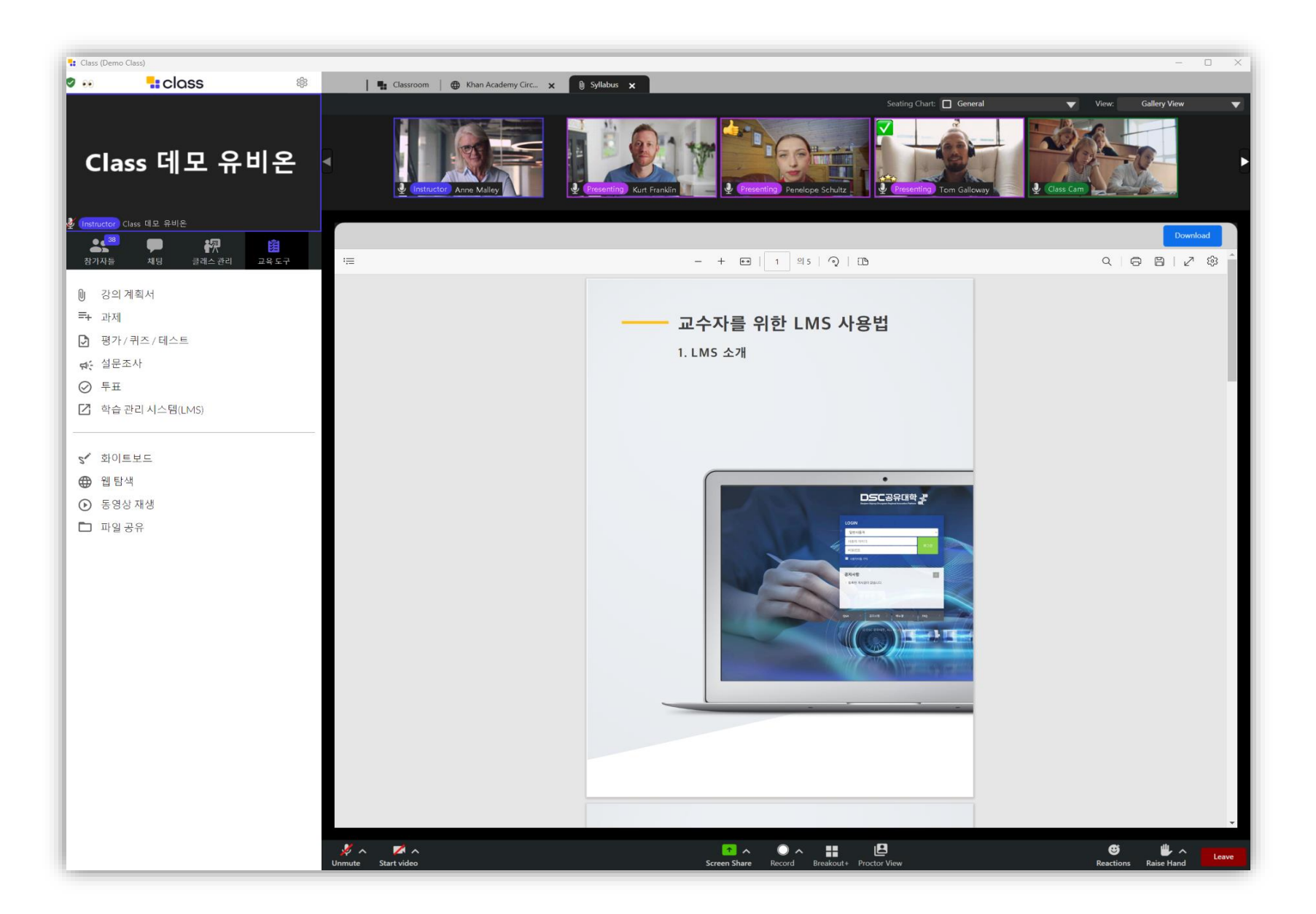

#### 3-5. 과제

① 학습자는 교수자가 배포한 **[과제]**를 상단바에서 확인할 수 있습니다.

② 학습자는 교수자가 정한 기간 내에 과제를 제출해야 합니다.

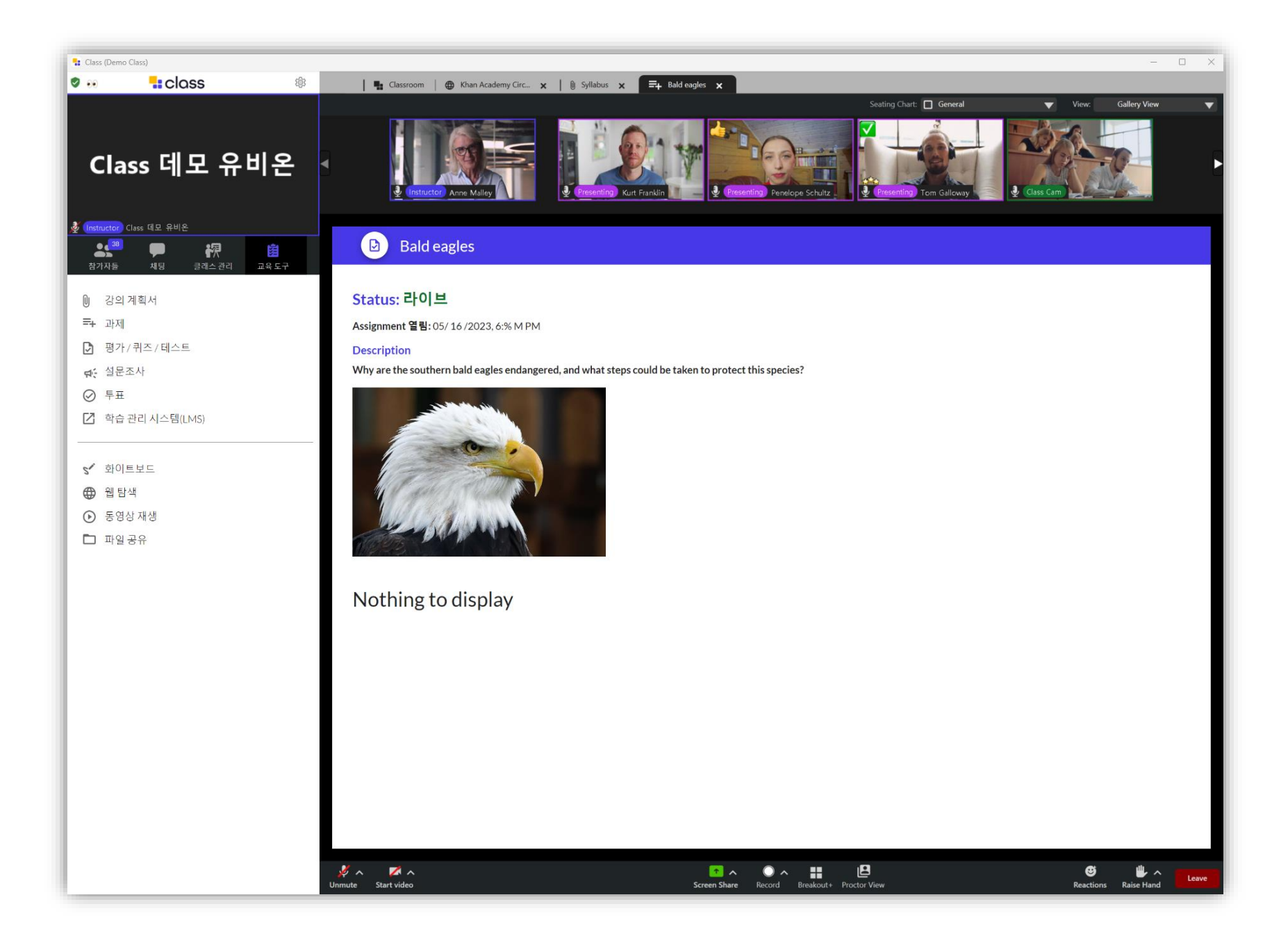

15

### 3-6. 평가/퀴즈/테스트

① 학습자는 교수자가 배포한 **[평가/퀴즈/테스트]**를 상단바에서 확인할 수 있습니다.

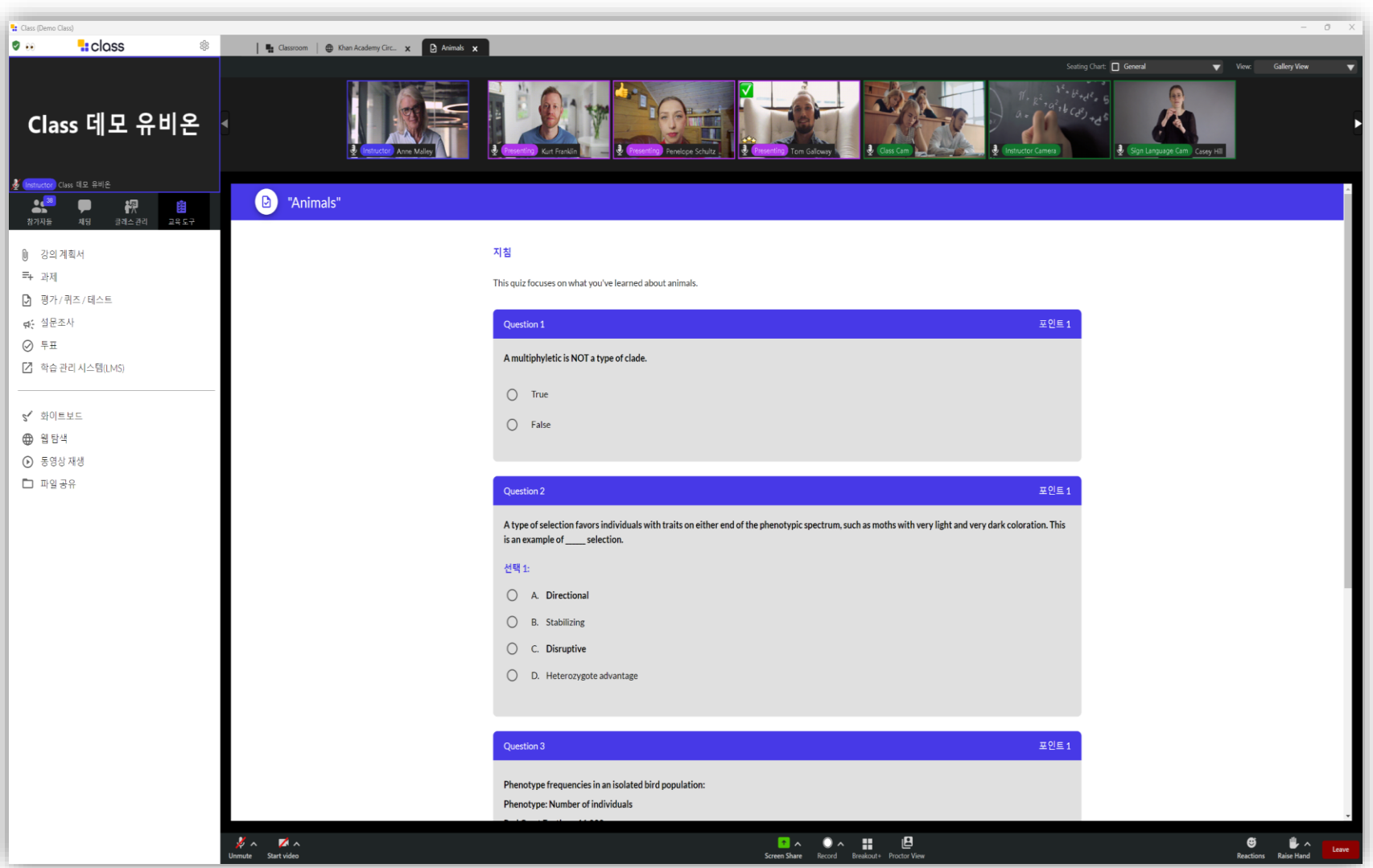

#### 3-7. 설문조사

① 학습자는 교수자가 배포한 **[설문조사]**를 상단바에서 확인할 수 있습니다.

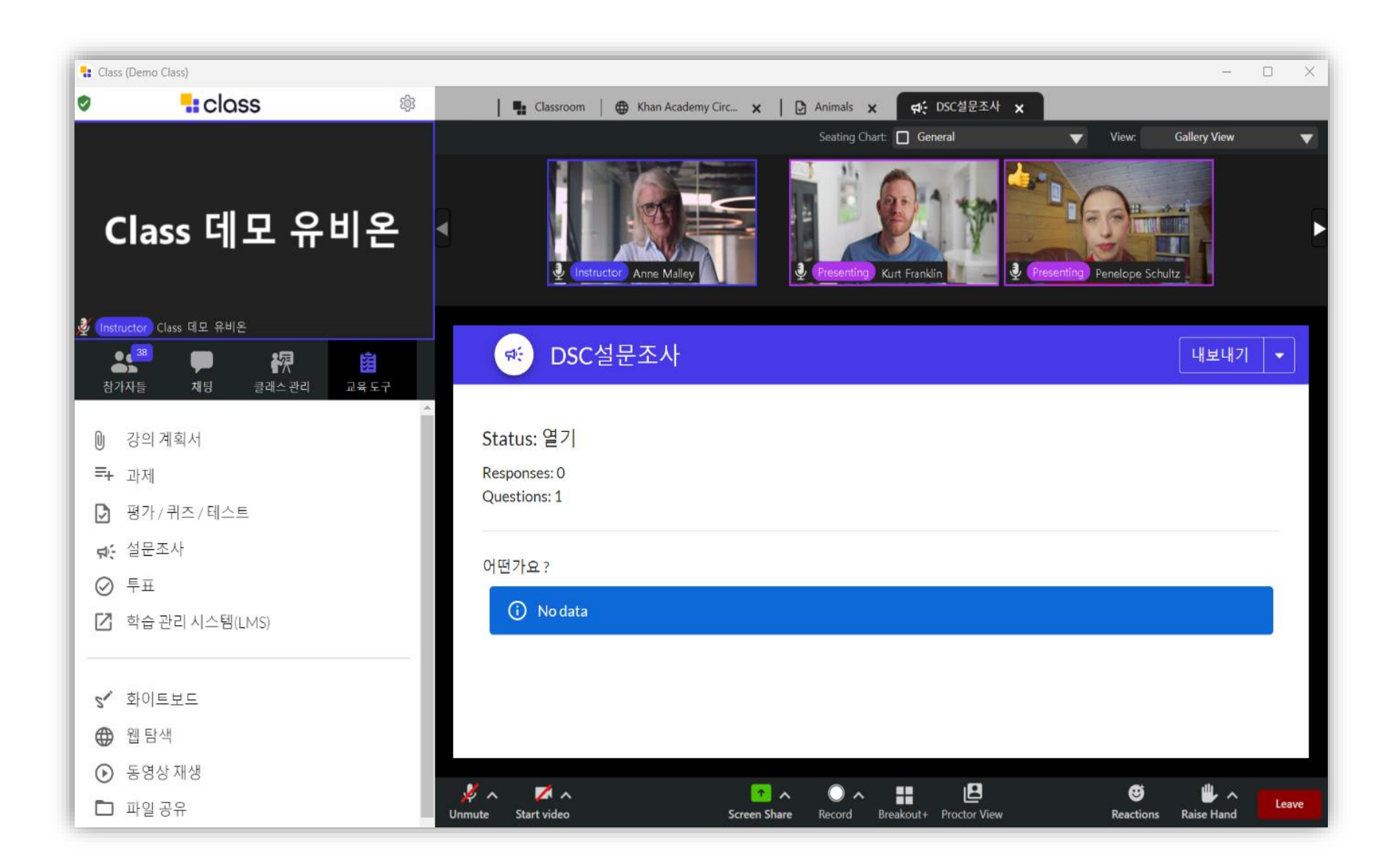

#### 3-8. 투표

① 학습자는 교수자가 배포한 **[투표]**를 상단바에서 확인할 수 있습니다.

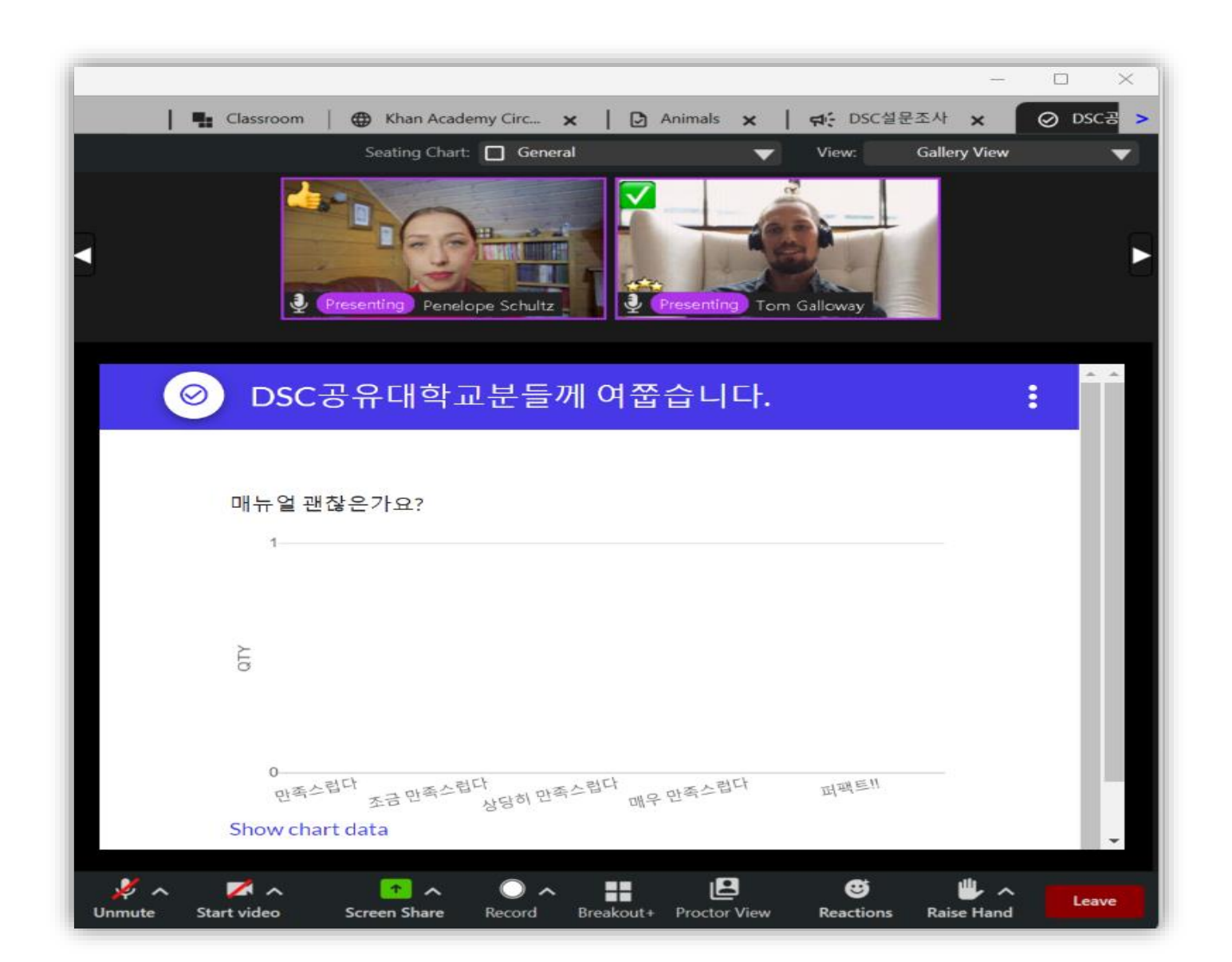

#### 3-9. 화이트 보드

① 학습자는 교수자가 배포한 **[화이트보드]**를 상단바에서 확인할 수 있습니다. ② 학습자는 교수자의 허가를 통해 직접 화이트보드를 수정할 수 있습니다.

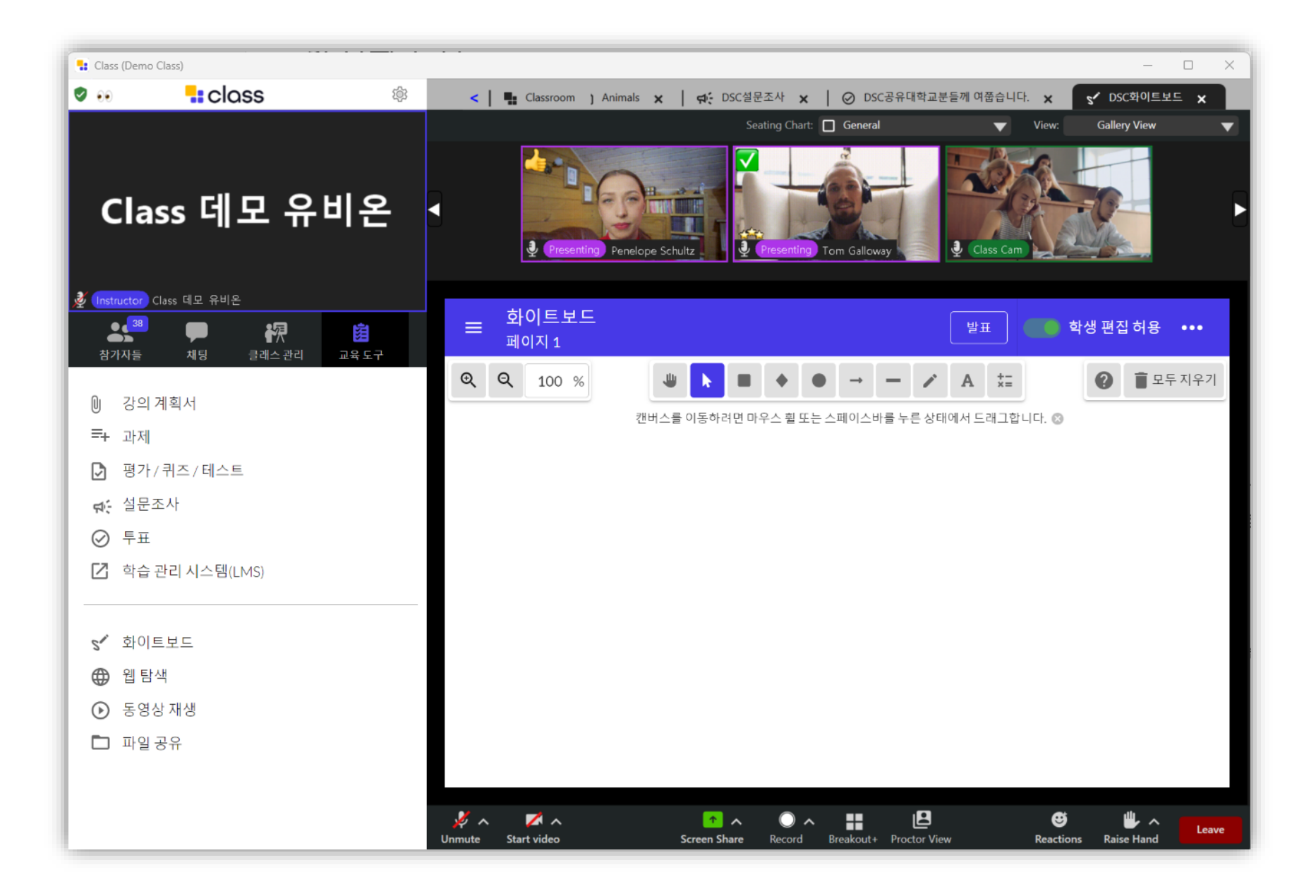

#### 3-10. 웹 탐색

① **[웹탐색]**을 통해 교수자는 학습자에게 웹 탐색기를 공유할 수 있습니다.

② URL이 공유되면 학생들은 자유롭게 웹 서칭이 가능합니다.

③ 교수자는 모든 학습자들의 화면을 일괄적으로 교수자가 보고 있는 화면으로 이동시킬 수 있습니다.

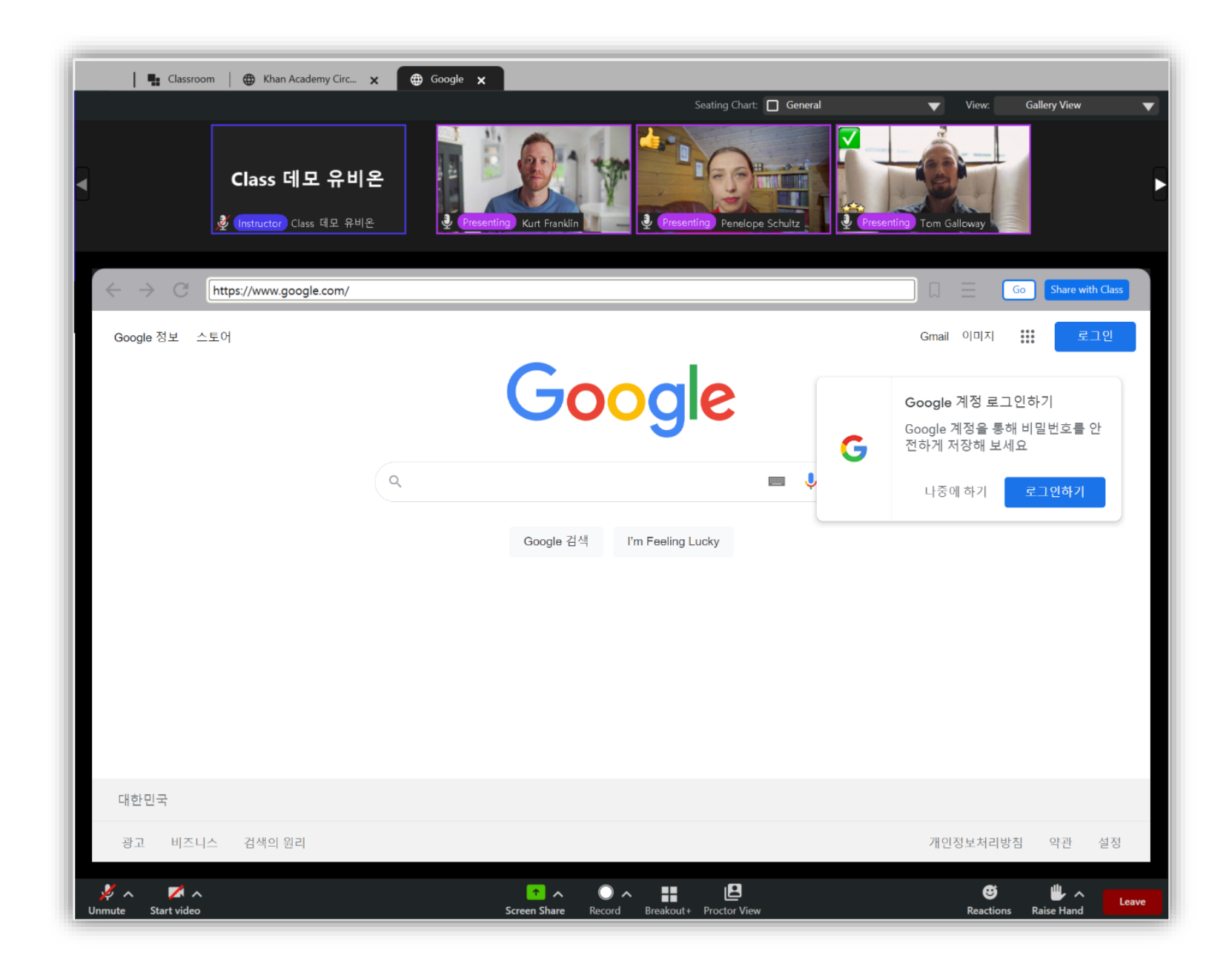

3-11. 동영상 재생

## 3. 강의 진행

① 학습자는 교수자가 배포한 **[동영상재생]**을 상단바에서 확인할 수 있습니다.

② 학습자들이 동영상 제어권을 갖으면 원하는 속도로 동영상을 시청할 수 있습니다.

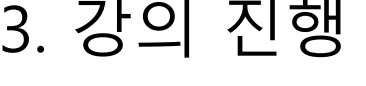

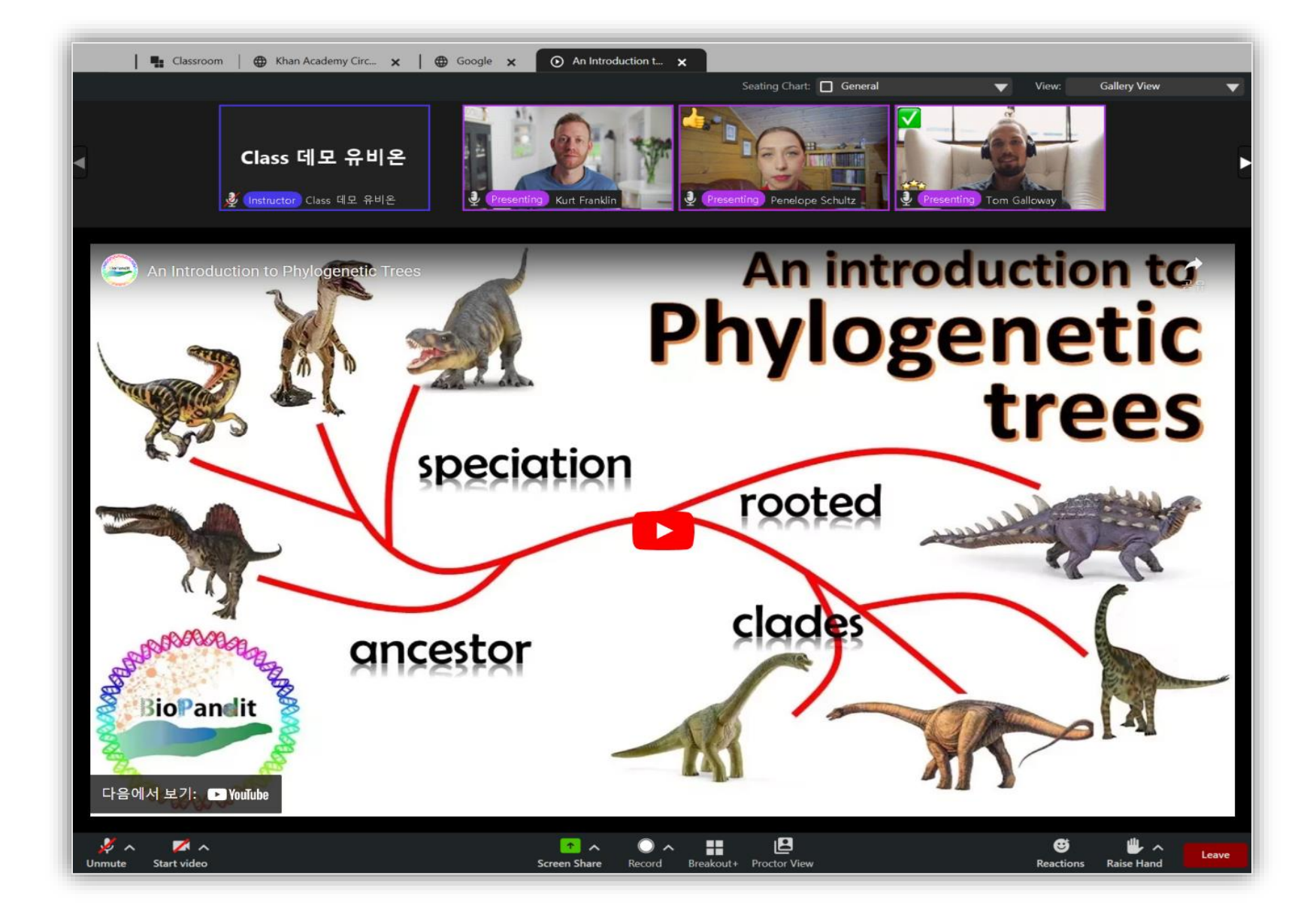

21

3-12. 파일공유

① 학습자는 교수자가 배포한 **[파일공유]를** 상단바에서 확인할 수 있습니다.

② 학습자들은 Download 버튼을 통해 파일을 다운로드 받을 수 있습니다.

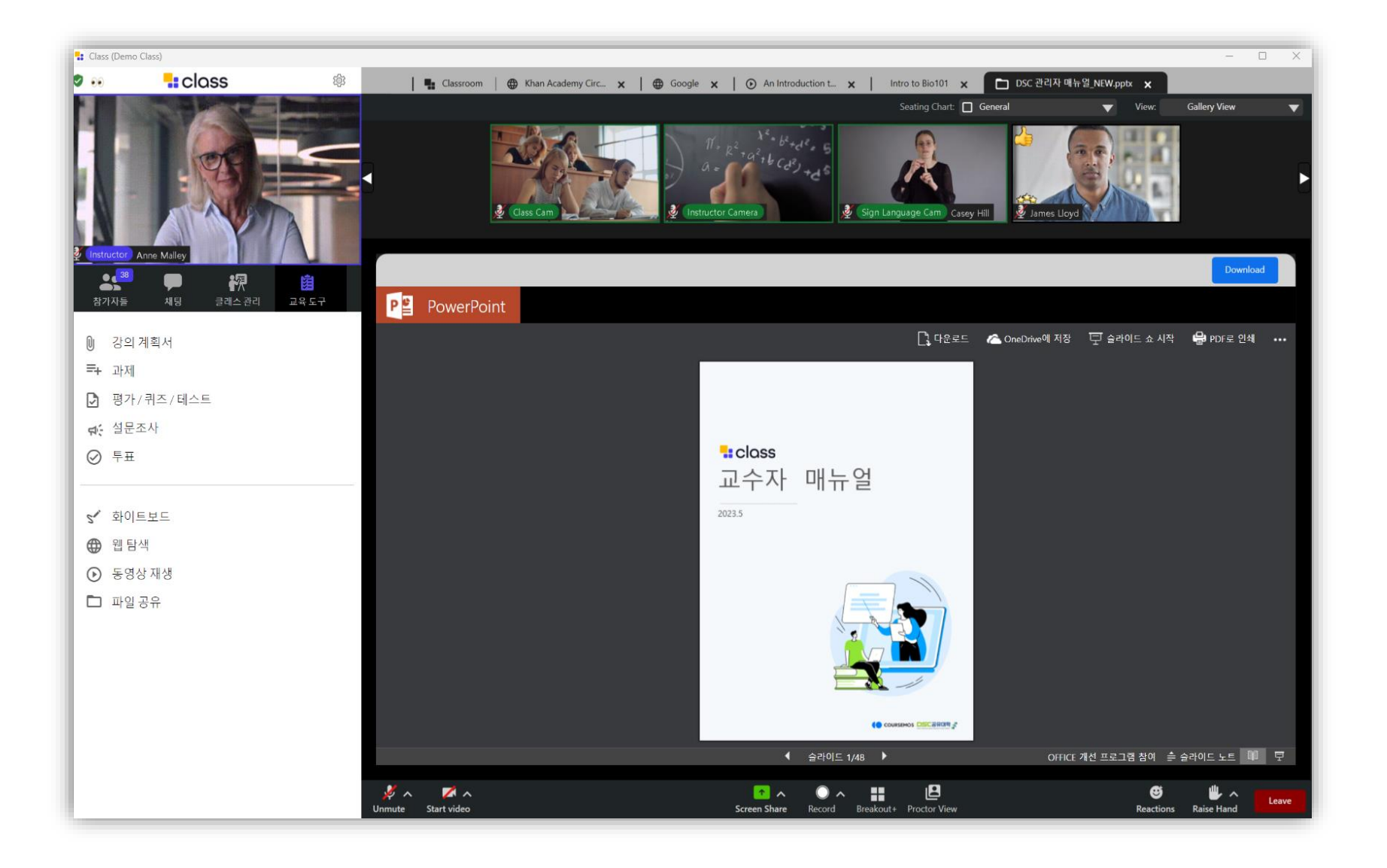

## 4. 고객 문의 접수

#### 4-1. 고객 문의 접수(학습자용)

DSC공유대학의 코스모스 LMS 및 Class 강의는 서비스 데스크를 통해 사용자의 문의와 요 청에 응대하고 있습니다. 기술지원을 비롯해 각종 장애 및 요청을 관리합니다.

교육혁신센터 학사교육시스템팀으로 문의 주시면 담당자를 통해 요청에 답변 드릴 수 있습니다.

문의는 다음 페이지와 같이 진행될 예정입니다. 절차 상의 이유로 답변이 길어 질 수 있습 니다. 너그러운 마음으로 양해 부탁드립니다.

## 교육혁신센터 학사시스템운영팀 문의처(LMS와 동일)

: ☎ 042-605-3736, dscu.cnu.ac.kr